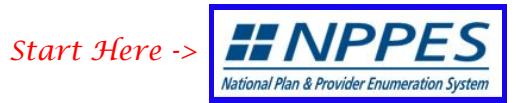

## Please scroll to the right using the scroll bar at the bottom of this table to see all available columns and actions

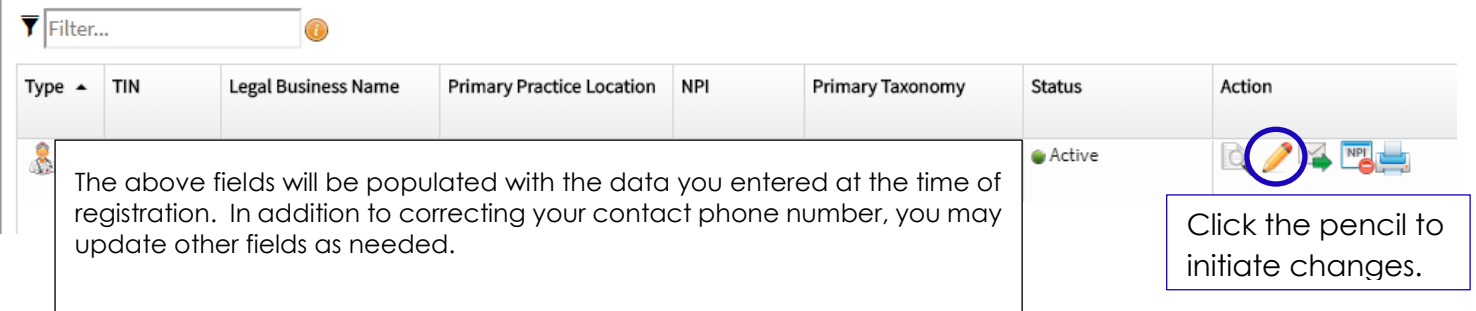

## Clicking the Pencil (above) will open your profile allowing you to review all data fields for accuracy.

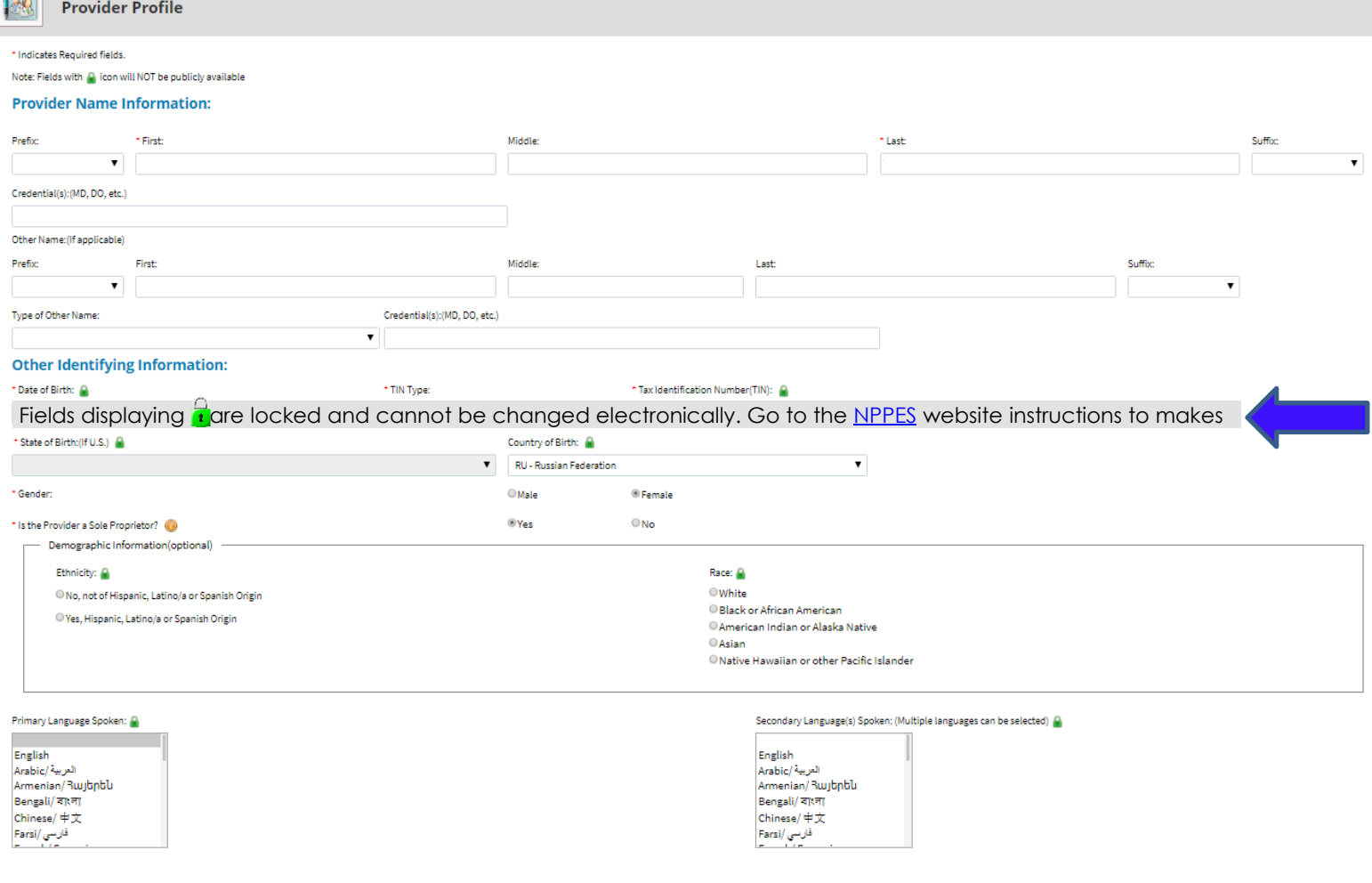

Follow the prompts to advance to the next data field.

Shown are the Address & Contact Information screens. To make edits to the respective screens, click on the  $\ell$  icon to open the editing window.

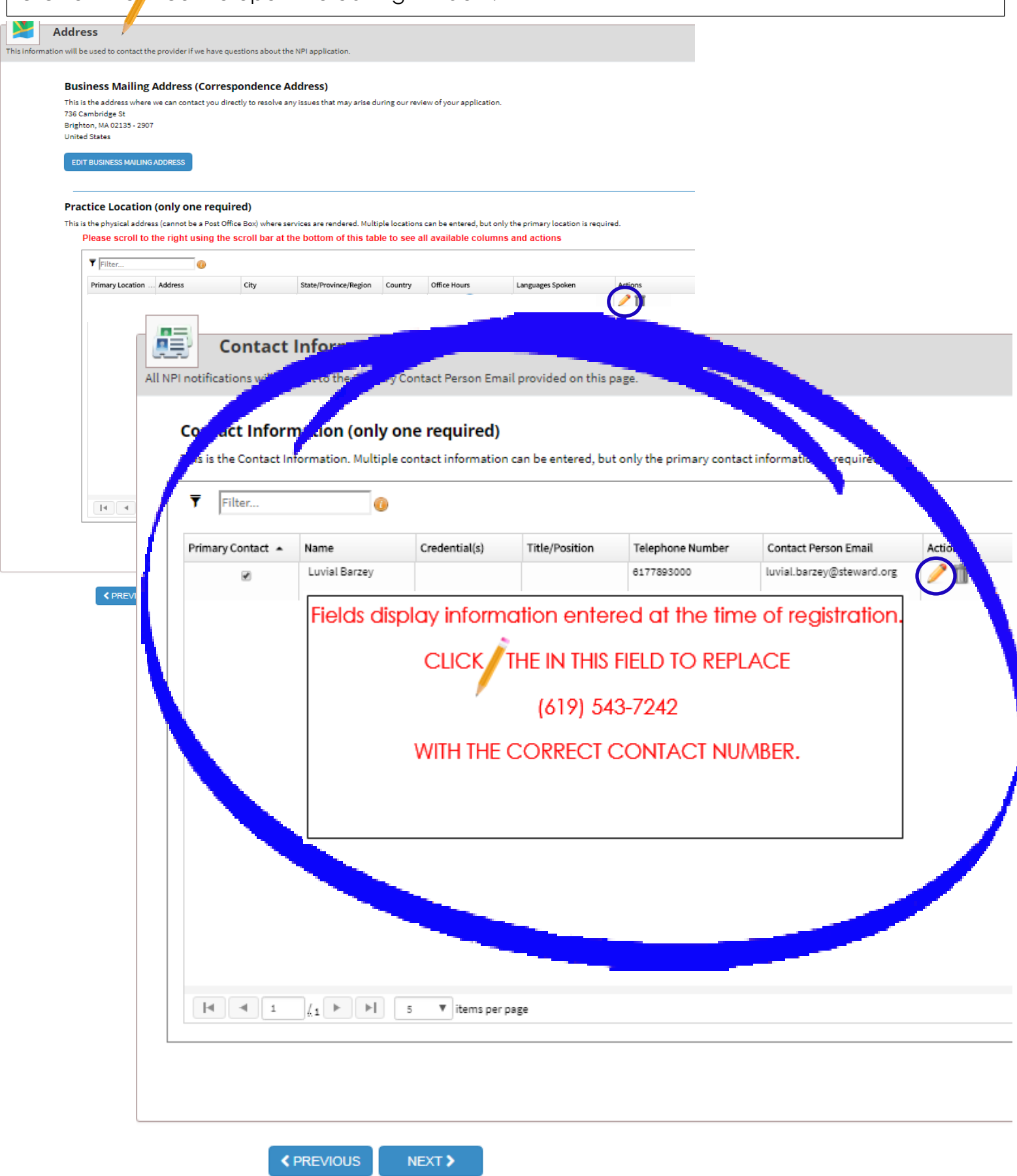

## Clicking the opens the Contact Information Edit window (below).

Contact information is **NOT** publicly displayed so you could provide your cell phone without fear of it being accessible to the general public…OR contact Adela to find out what should replace MY phone number. UNDER NO CIRCUMSTANCES, should (619) 543-7242 be the contact of record.

Pharmacies use this information to contact physicians regarding Rx questions, authorizations,

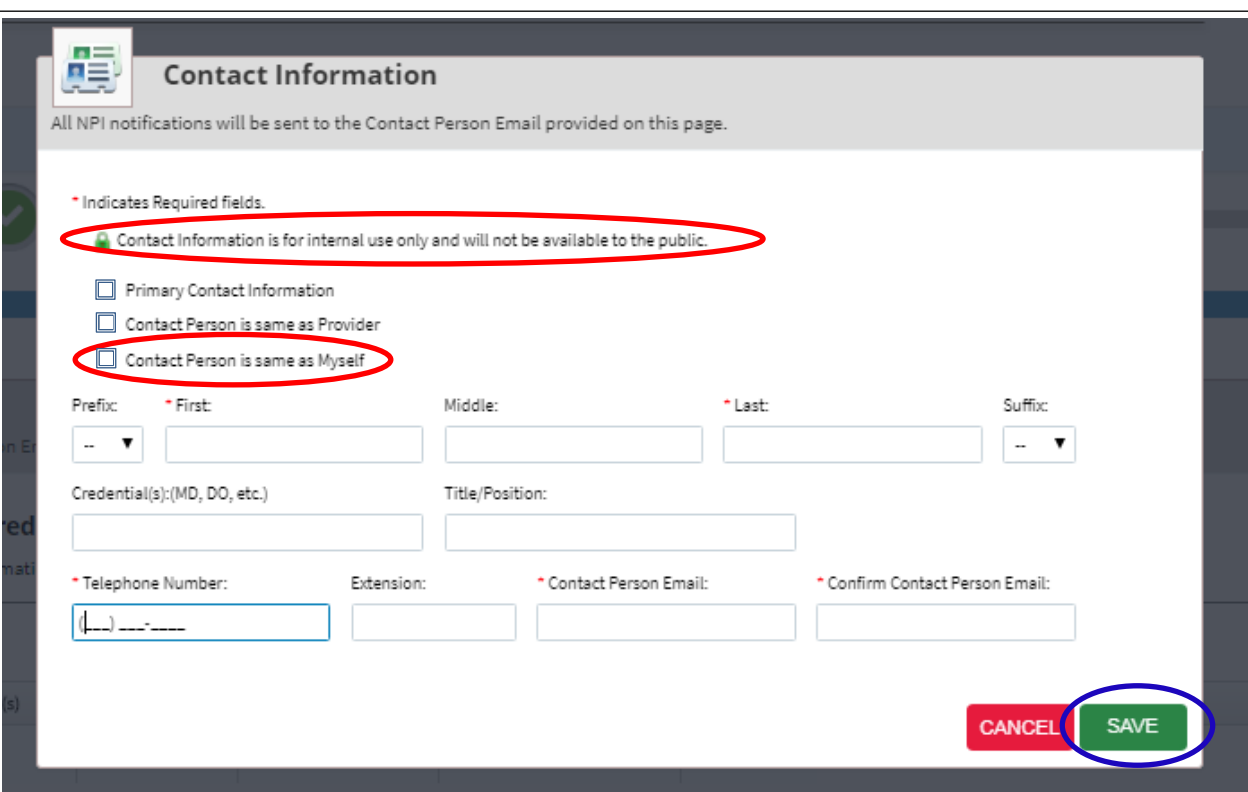

After saving, this screen will display. Simply check the box at the bottom and submit.

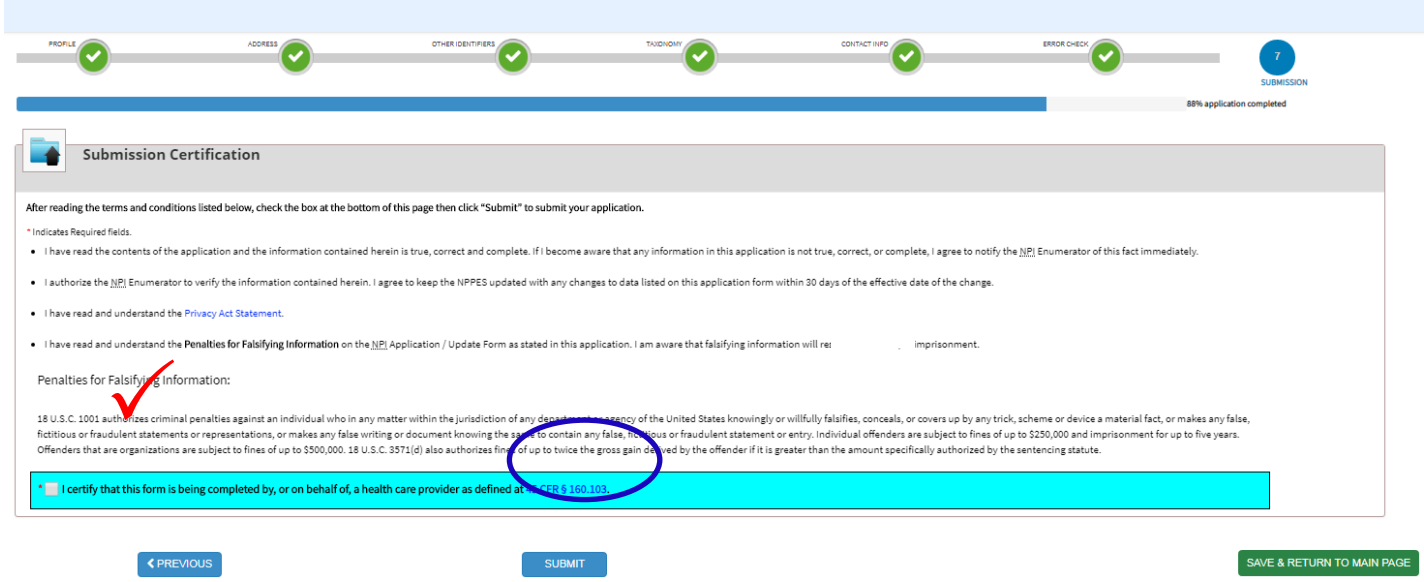